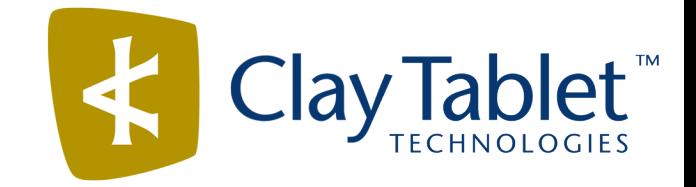

# Clay Tablet Connector for EPiServer

# Installation and Configuration Guide

Version 1.2

October 7, 2015

## **Copyright**

Copyright © 2005-2015 Clay Tablet Technologies Inc. All rights reserved.

All rights reserved. This document and its content are protected by Canadian copyright and intellectual property law, and are the exclusive property of Clay Tablet Technologies Inc. ("Clay Tablet").

This document and its content may not be copied, published, distributed, downloaded or otherwise stored in a retrieval system, transmitted or converted, in any form or by any means, electronic or otherwise, without the prior written permission of Clay Tablet. Information in this document is subject to change without notice and does not represent a commitment on the part of Clay Tablet.

Although the information in this document has been carefully reviewed, Clay Tablet does not warrant it to be free of errors or omissions. Clay Tablet reserves the right to make corrections, updates, revisions, or changes to the information in this document.

Clay Tablet Technologies is a registered trademark. All other brand and product names used in this document are the property of their respective owners. Clay Tablet disclaims any responsibility for specifying which marks are owned by which companies or organizations.

The contents of this document are the property of Clay Tablet Technologies.

## **Contents**

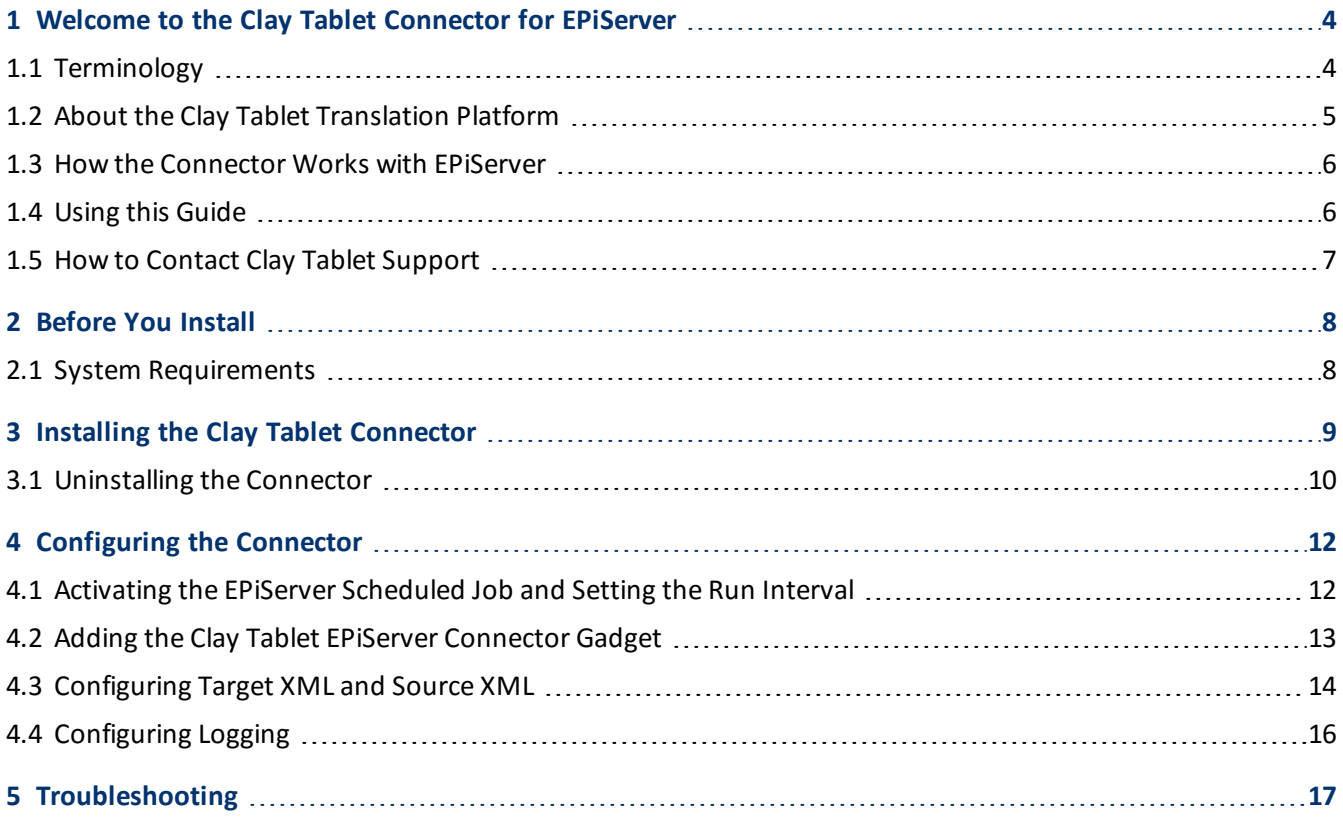

## <span id="page-3-0"></span>**1 Welcome to the Clay Tablet Connector for EPiServer**

Welcome to the Clay Tablet Connector for EPiServer ("Connector"). This is Clay Tablet's connector between EPiServer and the Clay Tablet Platform.

<span id="page-3-1"></span>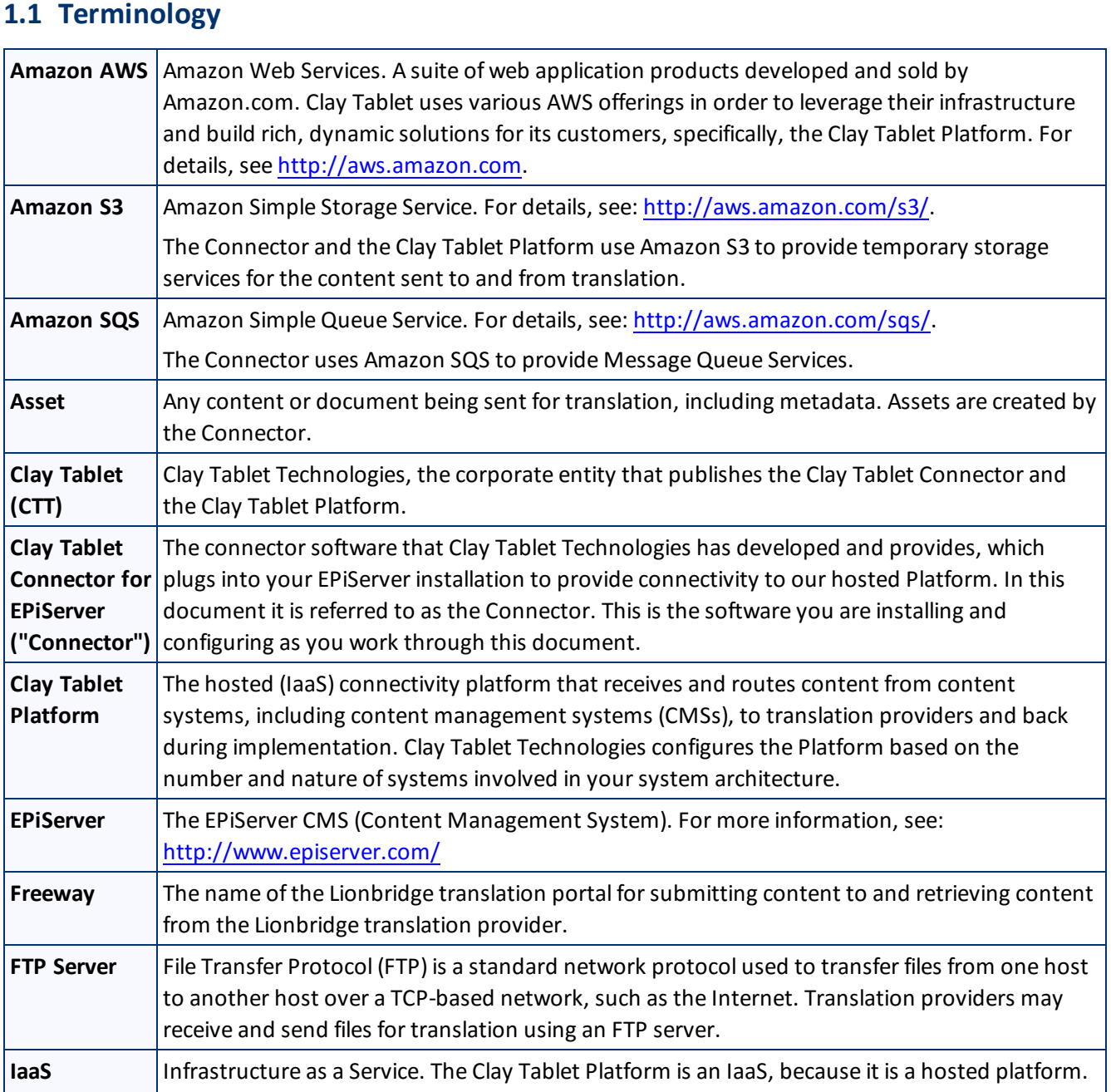

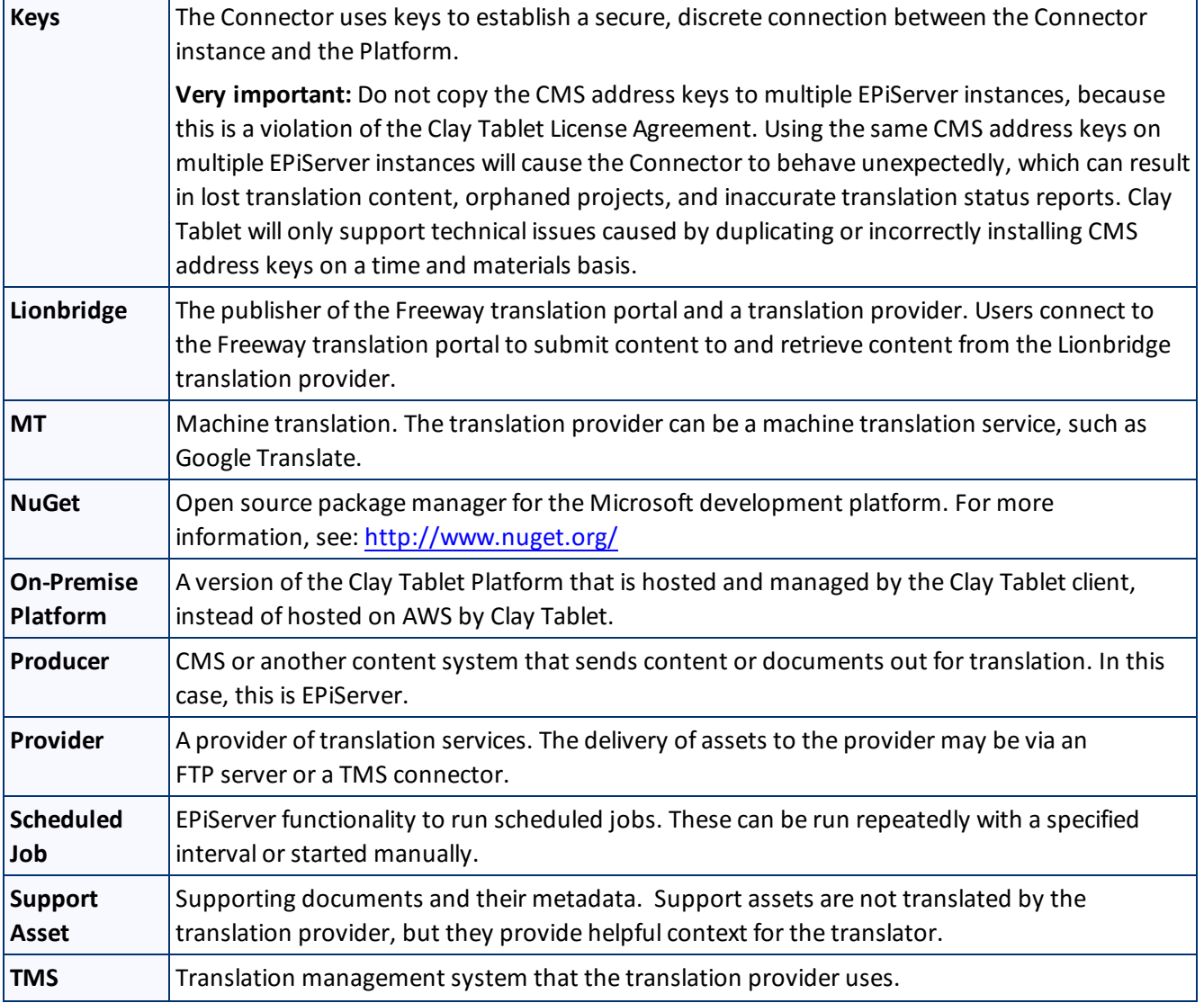

## <span id="page-4-0"></span>**1.2 About the Clay Tablet Translation Platform**

Clay Tablet's translation connectivity platform is the easiest, most flexible way to integrate content systems, including content management systems (CMSs) and other content producers, with translation providers and translation technologies.

Clay Tablet Platform is the hosted (IaaS) connectivity platform that receives and routes content from content management systems to translation providers and back, including to Lionbridge via Freeway. It is hosted on Amazon Web Services (AWS). During implementation, Clay Tablet Technologies configures the Platform for your translation solution, based on the translation providers or systems you use. The Clay Tablet Platform uses the following services on AWS:

- S3 (Amazon Simple Storage Service), which provides storage services for the content sent to and from translation.
- **SQS (Amazon Simple Queue Service), which provides message queue services.**

## <span id="page-5-0"></span>**1.3 How the Connector Works with EPiServer**

The Clay Tablet Connector ("Connector") is an important part of the Clay Tablet translation solution.

The Connector is installed on your system as an add-in to EPiServer, through a NuGet installation package. Its functionality is displayed to the users as part of EPiServer.

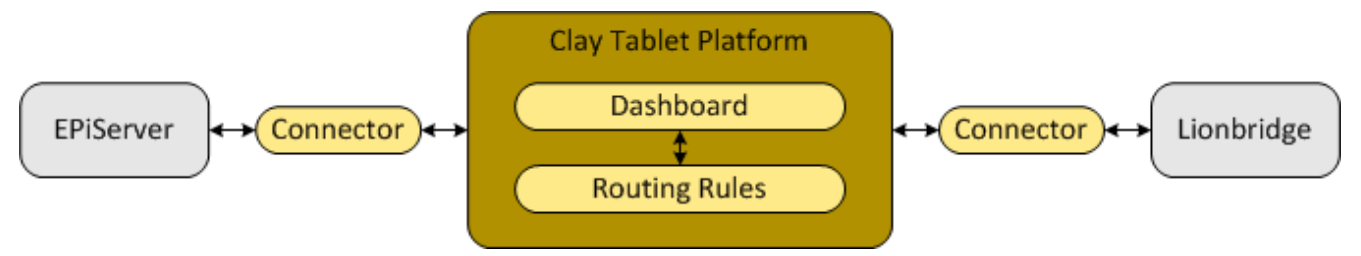

Your translation systems architecture might look like the configuration above. It may have additional content systems or translation providers, but the core concepts remain the same.

During implementation, Clay Tablet works with you and your translation providers to configure and test the other elements of your translation solution, which are the Clay Tablet Platform's connections to your translation providers'systems.

## <span id="page-5-1"></span>**1.4 Using this Guide**

## **Purpose of this guide**

This guide describes everything you need to know to install and configure the Clay Tablet Connector ("Connector") for EPiServer. It describes the delivery package contents, system requirements, installation instructions, and configuration procedures.

**Recommendation:** Review the user guide to fully understand the powerful features of the Connector.

## **Who should use this guide**

This guide is intended for EPiServer administrators and system integrators.

## **What you should already know**

This document assumes that your company already has an installed instance of EPiServer. It also assumes that Lionbridge is your company's translation provider, and Clay Tablet is already set up for your company. It assumes that you have a strong working knowledge of EPiServer.

### **How to find out more about the Clay Tablet Connector for EPiServer**

For information on using the Clay Tablet Connector to send and receive content for translation from EPiServer, read the *Clay Tablet Connector for EPiServer User Guide*.

#### **Documentation conventions**

This guide uses the following conventions:

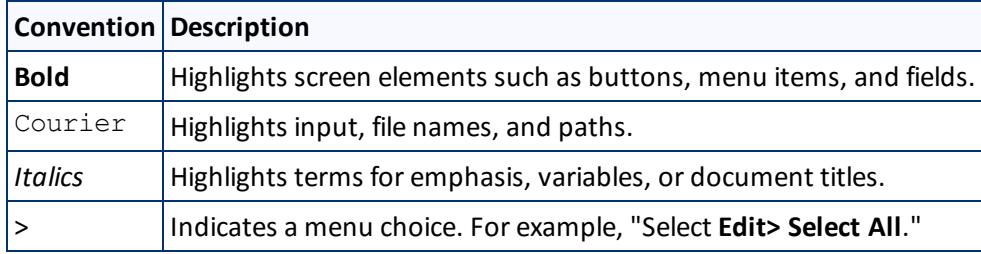

## <span id="page-6-0"></span>**1.5 How to Contact Clay Tablet Support**

Email @: [support@clay-tablet.com](mailto:support@clay-tablet.com)

Telephone: +1-416-363-0888 option "3"

## <span id="page-7-0"></span>**2 Before You Install**

Before you begin to install the Clay Tablet Connector ("Connector") for EPiServer, please review the system requirements, described below, and perform the following pre-installation procedures:

- Back up your EPiServer database.
- Ensure that you received the Connector as a NuGet package (with file extension .nupkg) and that it is saved to a location that is accessible during the installation process.

### <span id="page-7-1"></span>**2.1 System Requirements**

The Clay Tablet Connector for EPiServer supports EPiServer versions 7.5 or higher, including all current releases.

The Clay Tablet Connector for EPiServer has no additional hardware or software requirements beyond those of EPiServer. For detailed requirements, refer to the EPiServer documentation, available at: [http://world.episerver.com/documentation](http://world.episerver.com/documentation/).

## <span id="page-8-0"></span>**3 Installing the Clay Tablet Connector**

**Important:** Before installing the Connector, back up the EPiServer databases.

You use the NuGet package to install the Connector.

#### **To install the Connector:**

1. In the EPiServer top menu, click **Add-ons**.

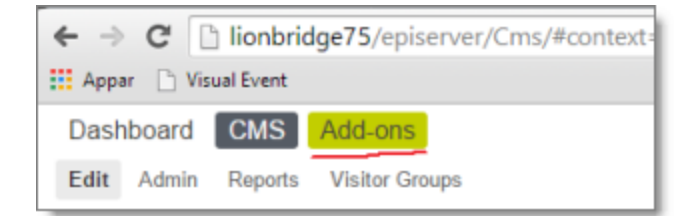

2. Click **Manual Upload**, browse to the .nupkg file and select it.

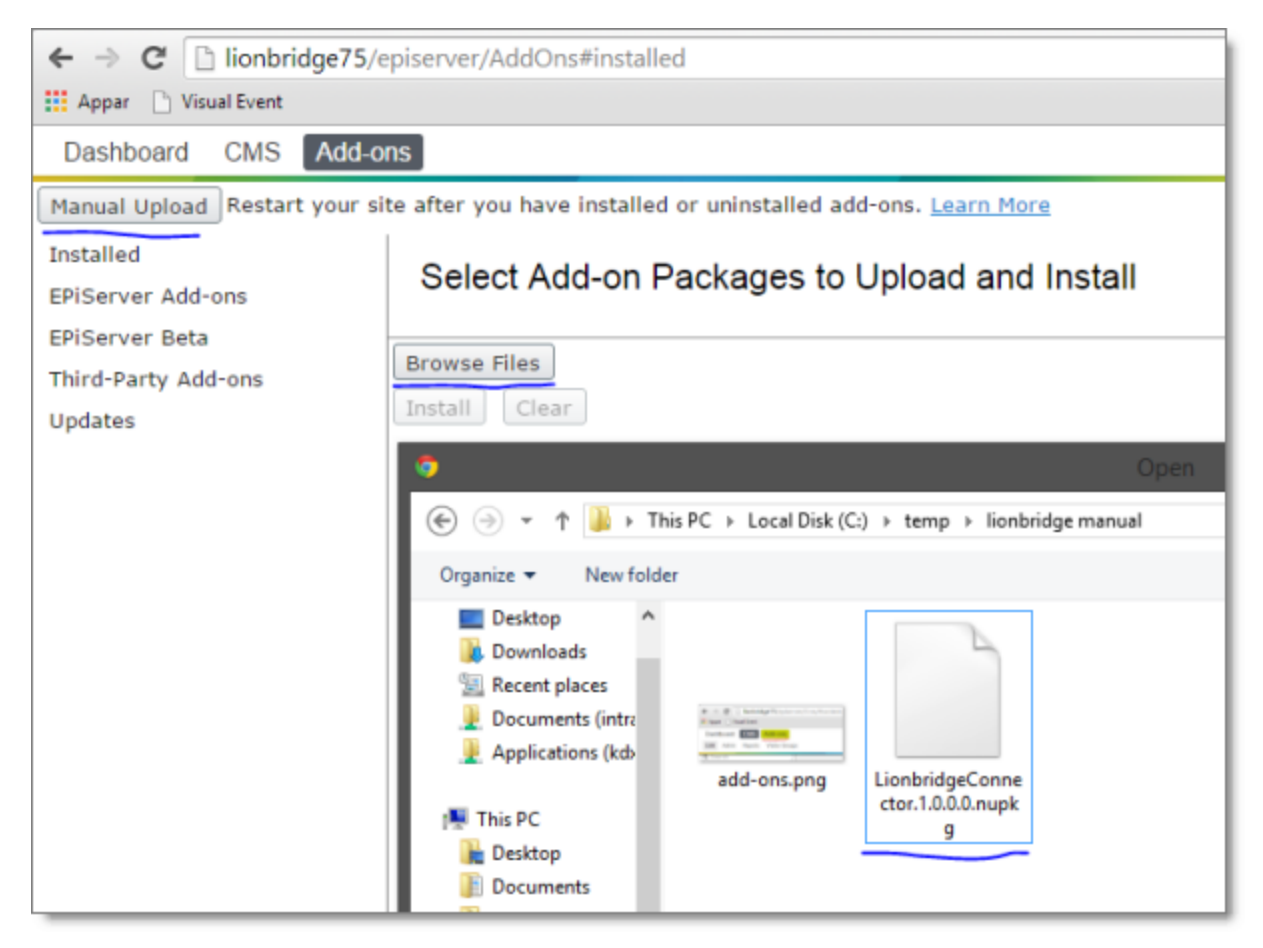

#### 3. Click **Install**.

#### 3 Installing the Clay Tablet Connector 3.1 Uninstalling the Connector 3.1 Uninstalling the Connector

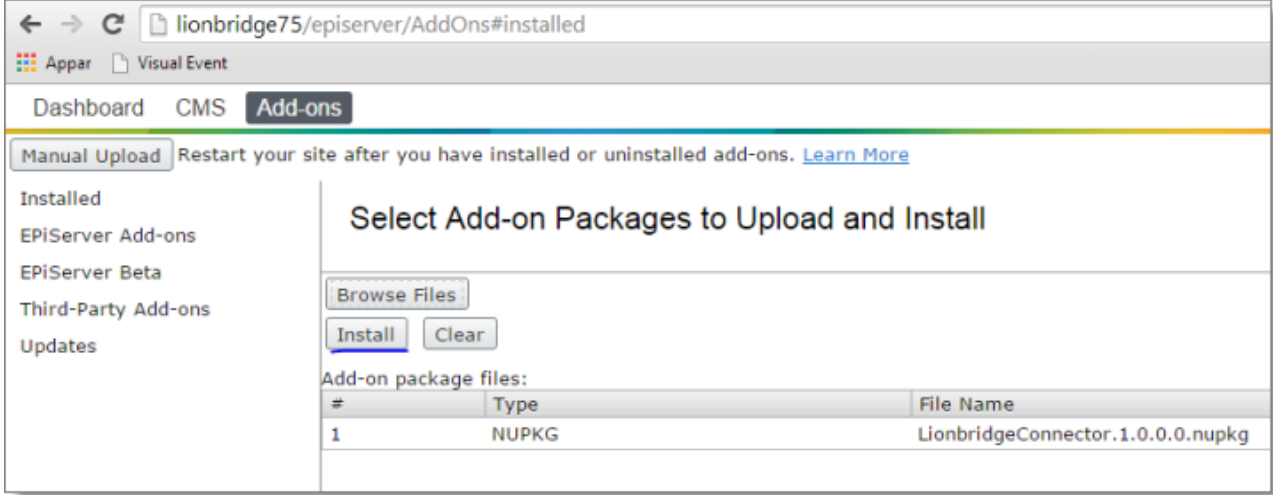

#### 4. Click **Restart Site**.

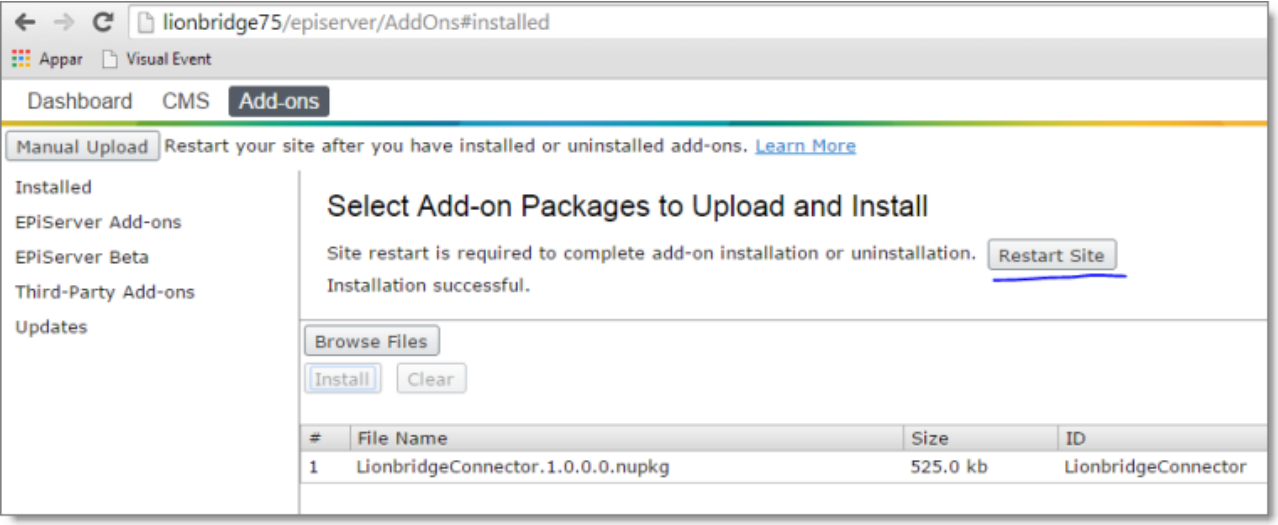

## <span id="page-9-0"></span>**3.1 Uninstalling the Connector**

If necessary, you can uninstall the Connector via the EPiServer Add-on store.

#### **To uninstall the Connector:**

1. Click **Add-ons > Installed**.

#### 3 Installing the Clay Tablet Connector 3.1 Uninstalling the Connector 3.1 Uninstalling the Connector

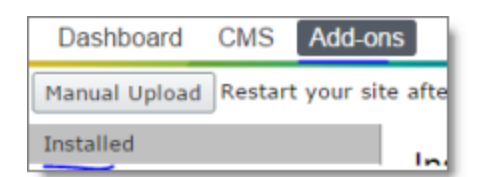

#### 2. Click **LionbridgeConnector**.

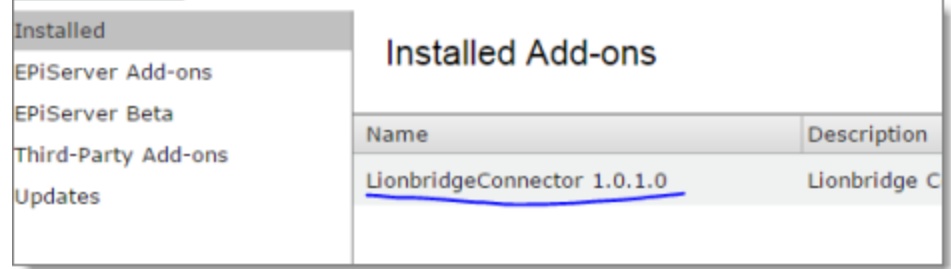

#### 3. Click **Uninstall** and click **Yes** to confirm.

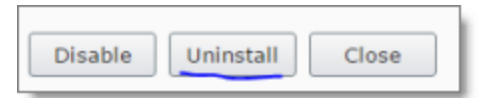

4. Ensure you receive confirmation that the uninstallation was successful.

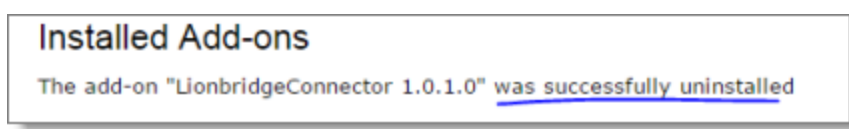

## <span id="page-11-0"></span>**4 Configuring the Connector**

After installing the Connector, you configure the following settings:

- 1. ["Activating](#page-11-1) the EPiServer Scheduled Job and Setting the Run Interval" on page 12.
- 2. "Adding the Clay Tablet EPiServer [Connector](#page-12-0) Gadget" on page 13.
- 3. ["Configuring](#page-13-0) Target XML and Source XML" on page 14.
- 4. ["Configuring](#page-15-0) Logging" on page 16.

**Important:** While testing your installation, back up the EPiServer database before sending out a project for translation. After confirming that your installation is stable, back up the database daily.

### <span id="page-11-1"></span>**4.1 Activating the EPiServer Scheduled Job and Setting the Run Interval**

1. Clicking **CMS > Admin** to open the **EPiServer Admin** section.

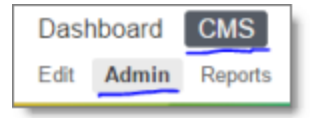

2. Click **Translation Projects Updater** to open the EPiServer Clay Tablet Connector scheduled job.

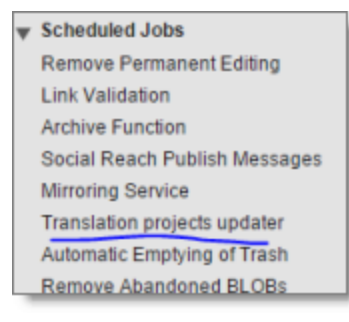

3. Click the **Active** check box to activate the joband specify the **Scheduled job interval**.

#### 4 Configuring the Connector 4.2 Adding the Clay Tablet EPiServer Connector Gadget

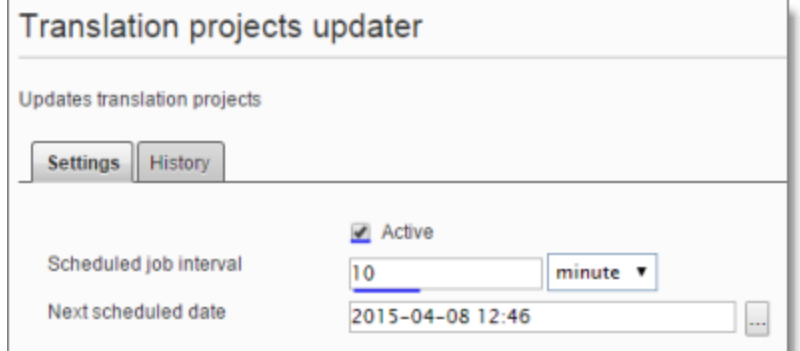

4. Click **Save**.

 $\overline{a}$ 

## <span id="page-12-0"></span>**4.2 Adding the Clay Tablet EPiServer Connector Gadget**

1. In the top menu, click **CMS > Edit**.

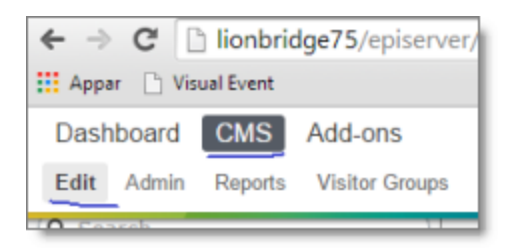

2. To add the gadget, in the right pane, click the cogwheel icon. Then click **Add Gadget** in the context menu.

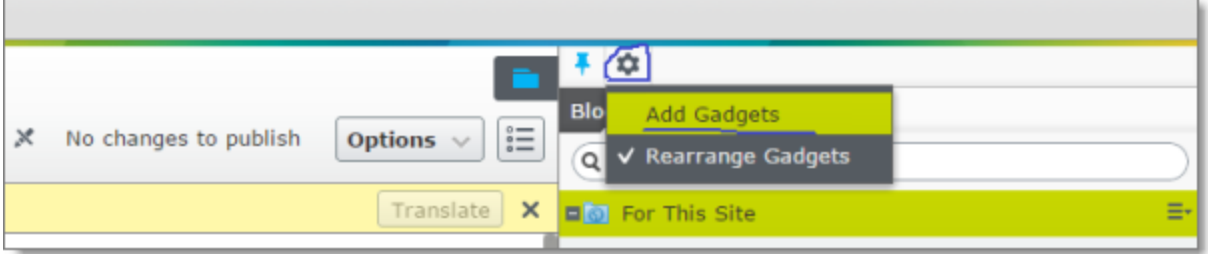

3. Click the **Lionbridge Connector**.

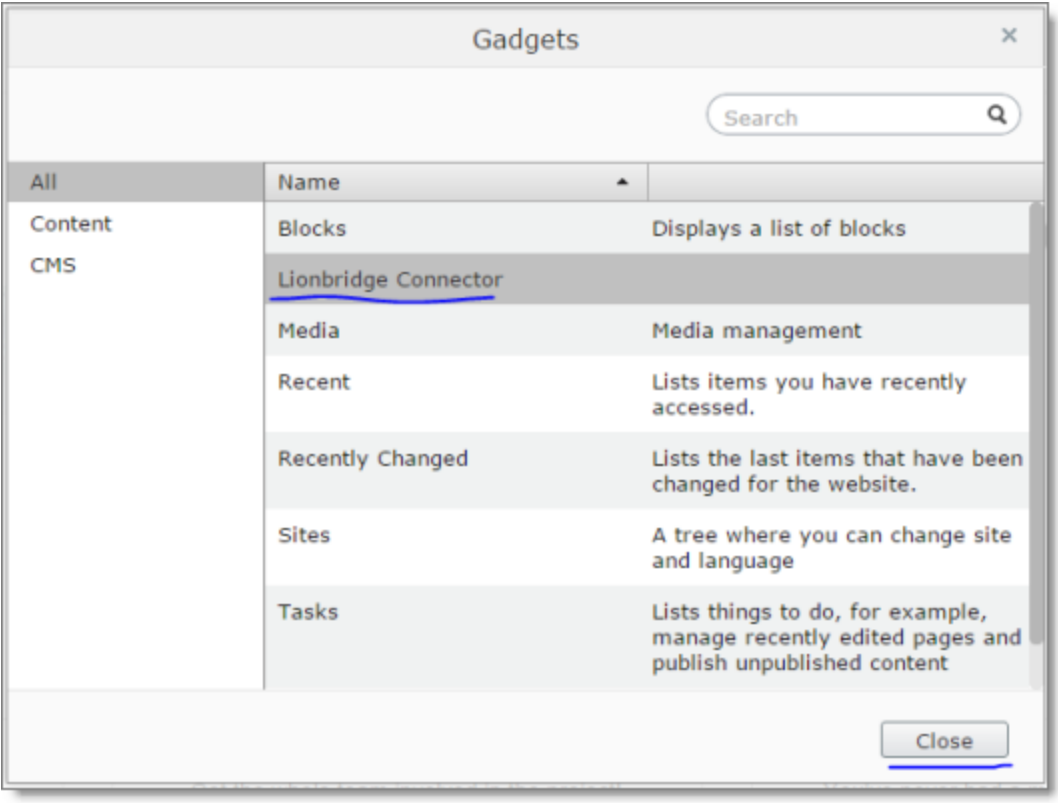

## <span id="page-13-0"></span>**4.3 Configuring Target XML and Source XML**

Before you can use the Connector, you must configure  $source.xml$  and  $target.xml$ . These are available with your Lionbridge license. Ensure that you have this information before proceeding.

 $\blacksquare$  The Connector uses the CMS address key, which is in source.  $xml$ , to move the files your company exports from EPiServer to the Clay Tablet Platform. The Platform then forwards your exported files to your translation provider. If you have multiple hybris installations, there must be one key (file) for each environment. If you are using multiple translation providers, there must be one key (file) for each provider.**Very important:** Do not copy the CMS address keys to multiple EPiServer instances, because this is a violation of the Clay Tablet License Agreement. Using the same CMS address keys on multiple EPiServer instances will cause the Connector to behave unexpectedly, which can result in lost translation content, orphaned projects, and inaccurate translation status reports. Clay Tablet will only support technical issues caused by duplicating or incorrectly installing CMS address keys on a time and materials basis.

**Note:** The Connector always initiates calls to the Clay Tablet Platform. However, the CMS address keys enable establishing a secure, discrete connection between the Connector instance and the Platform. They also support the return of files from translation.

**■** Your company's platform key is in target. xml. This is your company's license for the Clay Tablet Platform.

#### **To configure source.xml and target.xml:**

- 1. Click the cogwheel icon in the gadget that in the right pane.
- 2. Select **Settings** from the menu.

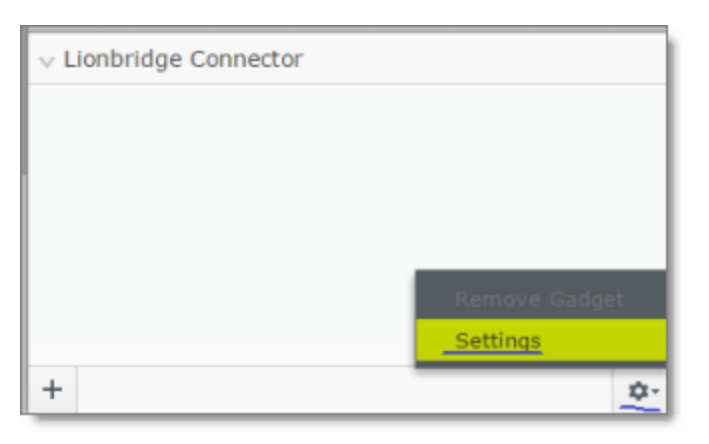

3. Edit the **Target XML** and **Source XML** fields.

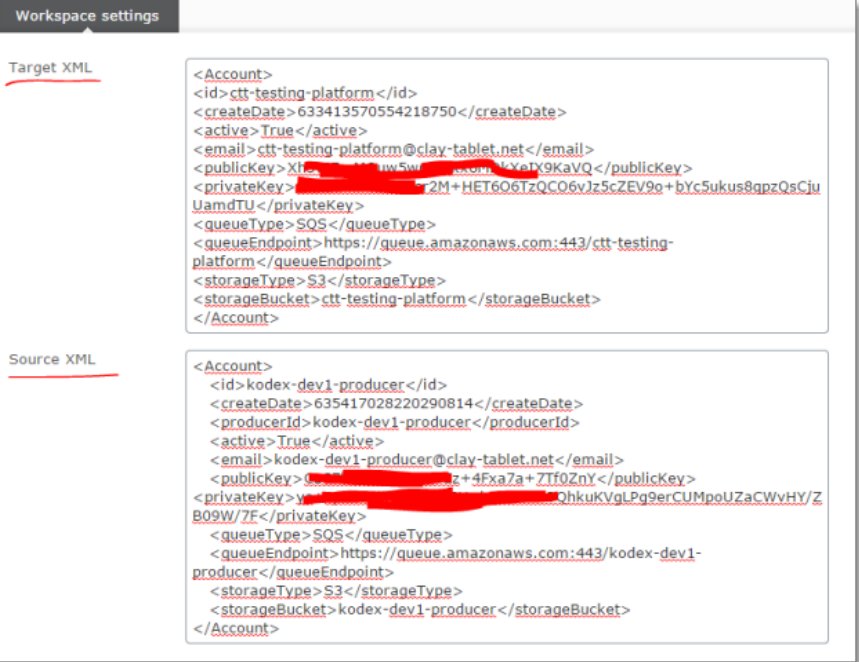

## <span id="page-15-0"></span>**4.4 Configuring Logging**

You can activate full verbose logging for the Connector. This is useful for identifying errors.

#### **To configure logging:**

1. Append the following to EPiServerLog.config:

```
<appender name="lionbridgeFileLogAppender"
type="log4net.Appender.RollingFileAppender" >
  <!-- Consider moving the log files to a location outside the web application -
  \rightarrow<file value="App_Data\LionbridgeErrors.log" />
  <encoding value="utf-8" />
  <staticLogFileName value="true"/>
  <datePattern value=".yyyyMMdd.'log'" />
  <rollingStyle value="Date" />
  <threshold value="All" />
  <lockingModel type="log4net.Appender.FileAppender+MinimalLock" />
  <appendToFile value="true" />
  <layout type="log4net.Layout.PatternLayout">
    <conversionPattern value="%date [%thread] %level %logger: %message%n" />
  </layout>
</appender>
```
#### 2. Add the following logger:

```
</logger>
  <logger name="Lionbridge" additivity="false">
  <level value="All" />
  <appender-ref ref="lionbridgeFileLogAppender" />
</logger>
```
The generated log file is: \App\_Data\LionbridgeErrors.log.

## <span id="page-16-0"></span>**5 Troubleshooting**

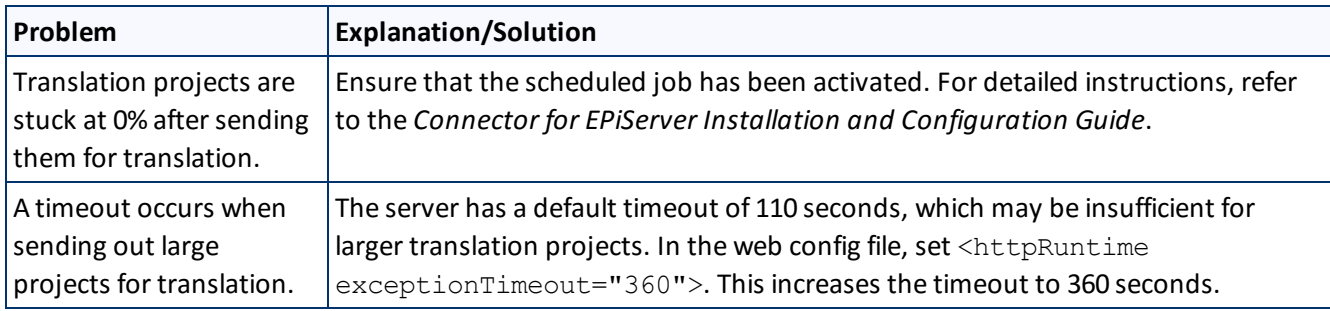